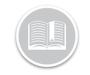

# **Working with Reports**

### OVERVIEW

Reports give you a detailed view of Fleet Complete data. They can be used for many purposes including fleet management and assessment of driver behavior; all of which provide benefits for your business needs.

#### ACCESS REPORTING

- 1. Log in to Fleet Complete
- 3. Select Reporting

# **RUN A REPORT**

- 1. Complete steps 1-3 from Access Reporting
- 2. Select Reports
- 3. From the *Report Type* drop-down arrow, select one of the available reports

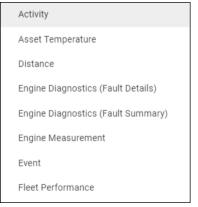

4. Click the **Date Range** drop-down arrow and select the desired date range

| Date Range   |    |              |  |  |  |
|--------------|----|--------------|--|--|--|
| Nov 19, 2018 | То | Nov 19, 2018 |  |  |  |

- 5. To include *Asset Types* in the report, click the **Asset Type** drop-down arrow and select the radio button next to the Asset Type(s) to include in the report, or
- 6. Search and click the **Radio Buttons** next to the asset Description(s) to include specific assets in the report

| Asset | Туре                          |       |
|-------|-------------------------------|-------|
| All   |                               | ~     |
| Q     | Search Asset                  |       |
| 0     | Select All 0 sel              | ected |
| 0     | 0000360162288000036016228     |       |
| 0     | 123131 test for 7825 2nd time |       |
| 0     | 4234223213 - sample           | •     |

7. Click the Generate button

### ADJUST THE REPORT LAYOUT - SORT

- 1. Click the Customize View button
- Click the Sort By button to sort the columns alphabetically
- Click the Upward arrow to sort in ascending order (A to Z)
- Alternatively, click the **Downward** arrow to sort in descending order (Z to A) ↓
- 5. Click the Save button

### ADJUST THE REPORT LAYOUT - GROUP

- 1. Click the Customize View button 🅽
- Hover your mouse to the right of a column and then click the Group By button
- To group by more than one column, repeat step 2 as necessary
- 4. Click the Save button

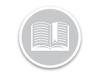

# **Quick Reference Card**

## ADJUST THE REPORT LAYOUT – HIDE COLUMNS

- 1. Click the Customize View button 🃩
- 2. Click to clear the checkboxes next to the columns to hide them from the report
- 3. Click the Save button

## EXPORT REPORTS

- 1. Complete steps 1-7 from Run a Report
- 2. Complete the steps to **Sort**, **Group** and **Hide** columns in the report as necessary
- 3. Click the **Export** button to access the export options
- 4. To **Email** the report, click the drop-down arrow and select your preferred export method
- 5. In the **Enter Email** field, type one or email addresses separated by semicolons
- 6. Click the Email button
- 7. Alternatively, to **Download** the report, in the download report section click the format drop-down arrow and select the preferred download method
- 8. Click the Download button

### ADD CUSTOM REPORTS

- 1. Complete steps 1-3 from Access Reporting
- 2. Select Reports
- 3. Click the Add Custom View button 🛨
- 4. Type a *Name* for the custom report
- 5. Complete the steps to **Sort**, **Group** and **Hide** columns in the report as necessary
- 6. Click the Save button

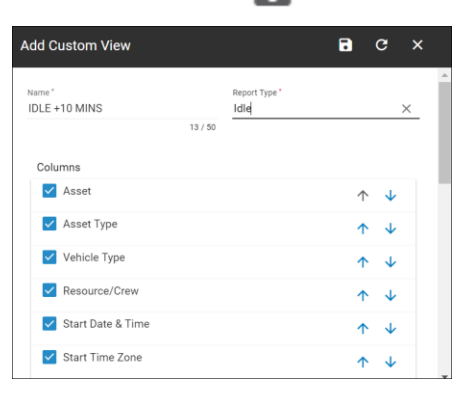

### ACCESS SAVED CUSTOM REPORTS

1. Complete steps 1-7 from Run a Report

### TO LEARN MORE ABOUT REPORTS

To learn more about Reports, click the **Help** button located in the top right-hand corner of the tracking screen and perform a keyword search.